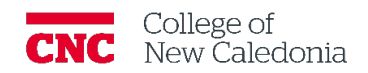

## How to remove videos from Moodle

*Faculty*

This document describes the types of videos and how to download and remove them from Moodle. Downloading improves playback quality and reduces course file size.

## 1. How to save Text Editor videos

## You can record Text Editor videos directly in Moodle or upload using Text Editor.

- 1. Find the video in Moodle. Text Editor videos are displayed as thumbnails.
- 2. Hover over the video thumbnail (video image see below).

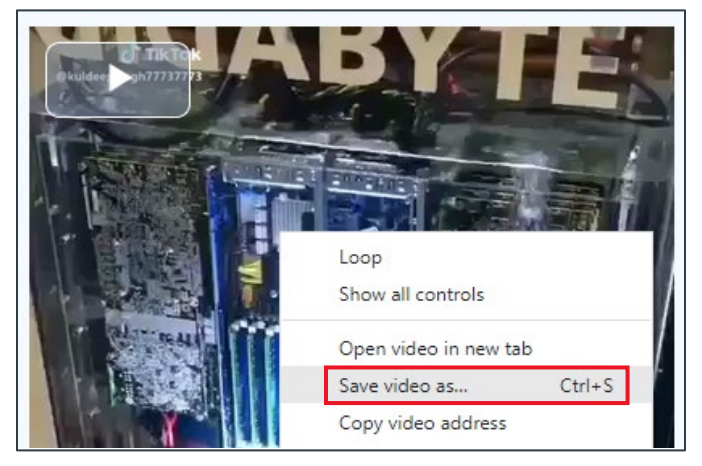

- 3. Right click with your mouse  $\rightarrow$  Click Save Video As.
- 4. Change the File name if you want  $\rightarrow$  Choose where you want to save the file  $\rightarrow$  Click Save.

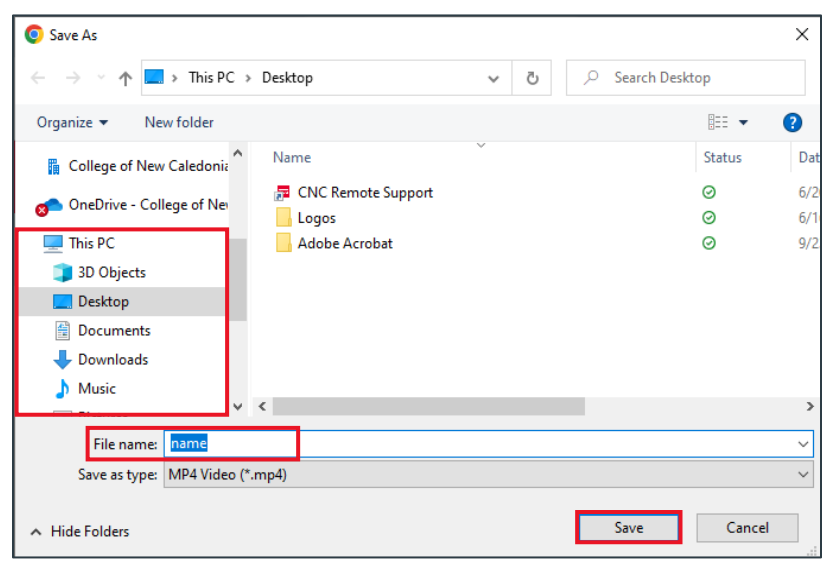

If you require additional support, please contact the CTL by email at ctl@cnc.bc.ca

- 2. How to save videos uploaded as a file or hyperlink
	- 1. Navigate to the course  $\rightarrow$  Click **Edit mode** in the top right corner.

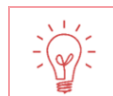

## Hyperlink videos are displayed with a blue/globe icon.

2. Scroll to the section the video is in  $\rightarrow$  Click on the Video name.

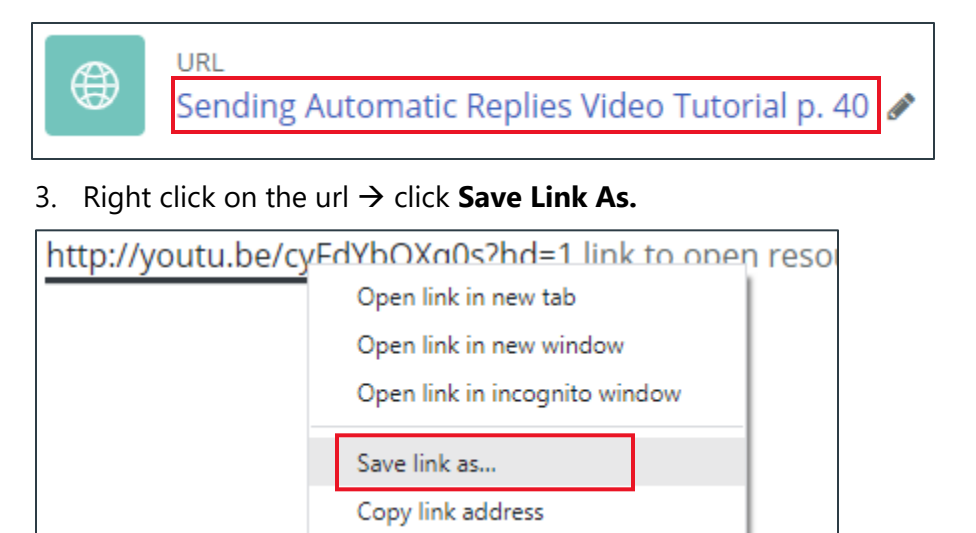

4. Change the File name if you want  $\rightarrow$  Choose where you want to save the file  $\rightarrow$  Click **Save.**

Version History

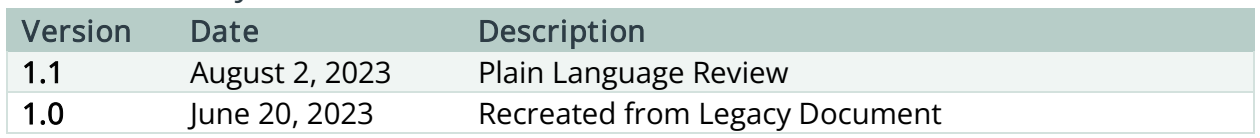